### eXact InkKeyControl 2ソフトウェア用ユーザーガイド

#### 本ガイドについて

本書は、InkKeyControl 2の設定および使用方法を 7つのステップで説明して います。ソフトウェアの ツールの使い方はスクリ ーンの画像と共に紹介し ています。

#### 詳細

eXactによるキャリブレ ーション、スポットカラ ーの測定などの手順は eXactガイドをご参照く ださい。

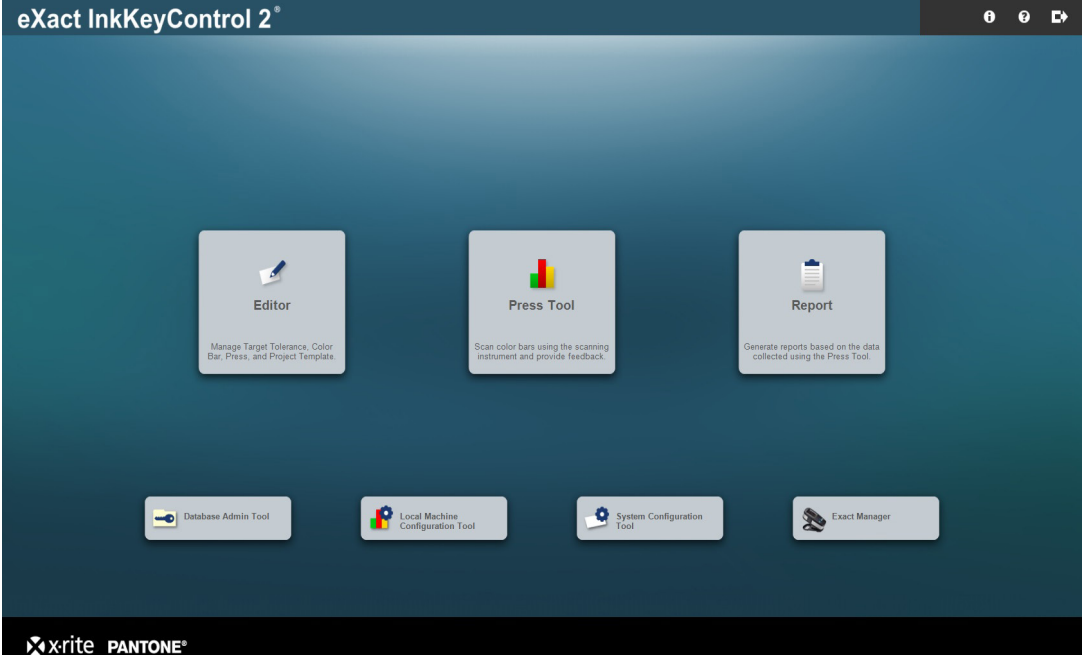

パッケージ内容:

- システム設定ツール 測定条件や許容値の既定値チェック/カスタム設定
- エディター: 印刷機 印刷機システムの設定
- エディター: 基準値 新しい用紙またはインキ基準値の作成
- エディター: カラーバー カラーバーの作成および編集
- エディター: プロジェクトテンプレート ジョブに使用するプロジェクトテンプレートの作成
- プレスツール 新規ジョブの作成および印刷シートのスキャン
- レポート

収集されたデータをもとにレポートを作成

ローカルコンピュータ設定ツール

既定の設定をチェック/カスタム設定

#### eXact InkKeyControl 2ソフトウェア用ユーザーガイド ステップ 1: システム設定ツール

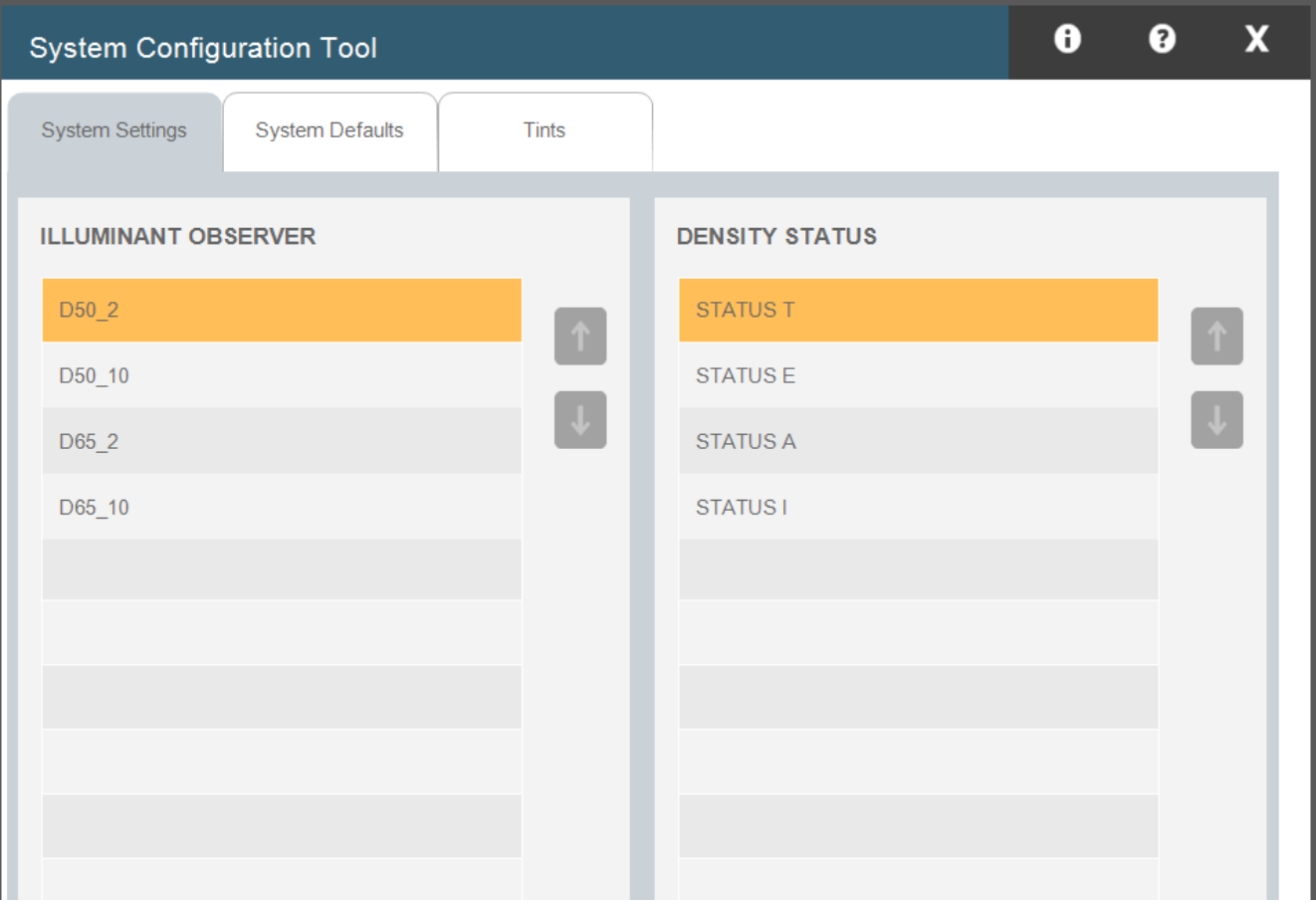

このウィンドウでは、測定条件、許容値、アミ点を設定します。既定の設定値は下記に(括 弧)で表示されます。ユーザーの基準色に応じて正しいタブを選択し、必要な編集を行って ください。

- 1. 測定条件: イルミナント[光源]/標準者視野[視野角] (D50\_2) および濃度ステ ータス(ステータスT)
- 許容値: 基準色に対する既定の許容値を設定します: 濃度(0.05、0.10)、 2. アミ点(0.05、0.10)、ΔE(2、4)、グレーバランス(0.05、0.10、範 囲:0.10)、グレーネス(3、6)、プリントコントラスト(2.5、5)、ドット ゲイン(1.5、3)、トラップ(3、5)、ヒューエラー(2、4)、ブライトネス  $(2, 4)$
- ア**ミ点/グレーバランス**: アミ点数 (3)、%値 (25、50、75)、アミ点の グレーバランス(ハイライト:25、19、19、中間調:50、40、40、シャド ー:75、66、66)を選択します。 3.

# eXact InkKeyControl 2ソフトウェア用ユーザーガイド ステップ 2: 印刷機エディタ

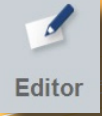

1. 印刷機条件の設定を選択します。

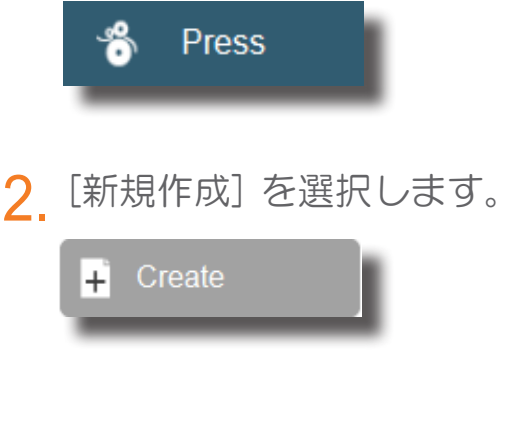

3. 印刷機名を入力してください。

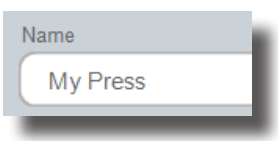

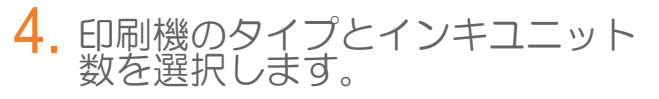

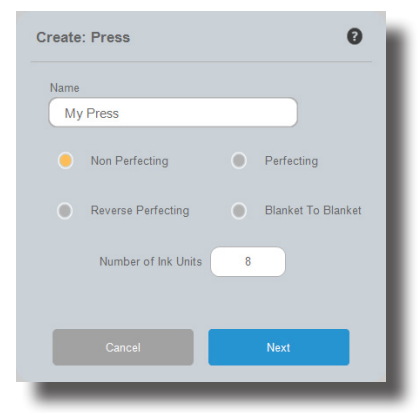

印刷機条件を仕様に応じて編集し 5. 印刷機<br>ます。

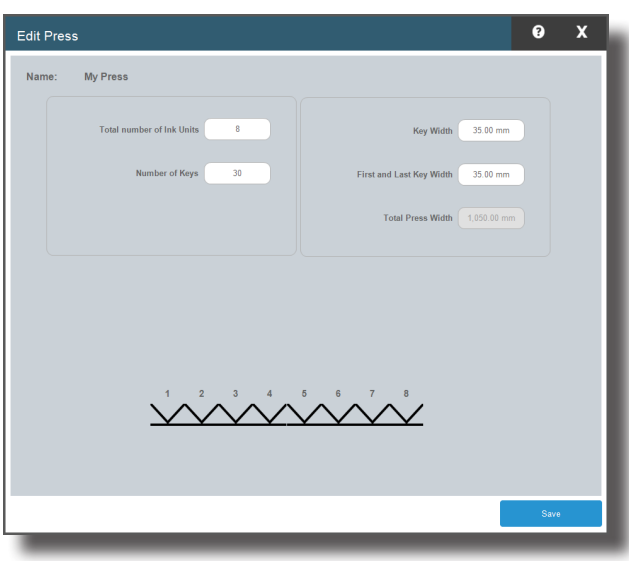

#### eXact InkKeyControl 2ソフトウェア用ユーザーガイド ステップ 3: 基準値エディタ  $\overline{\mathcal{A}}$

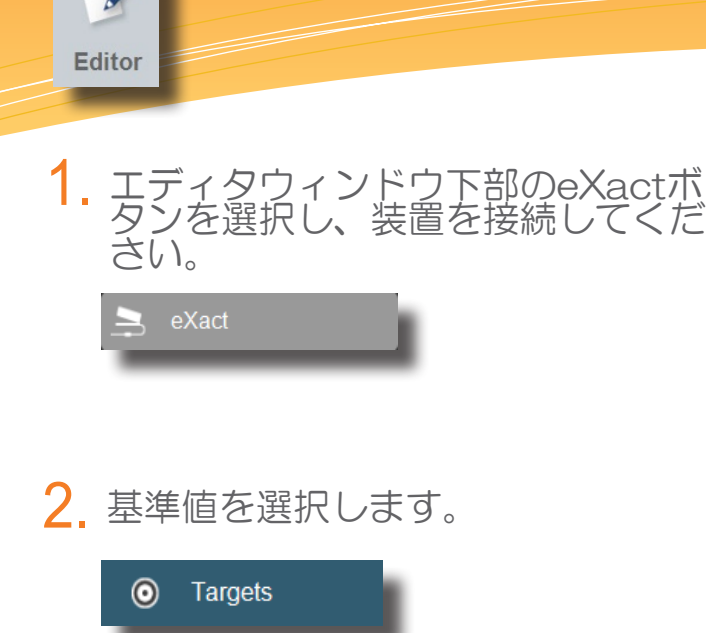

基準値を作成する基準値ライブラ 3. 基準値を作成する基<br>・リーを選択します。

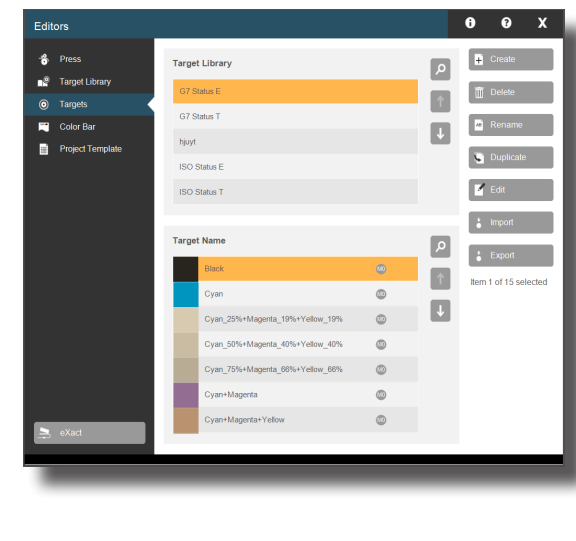

4. [新規作成] を選択します。

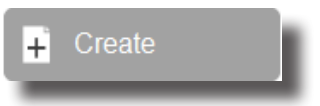

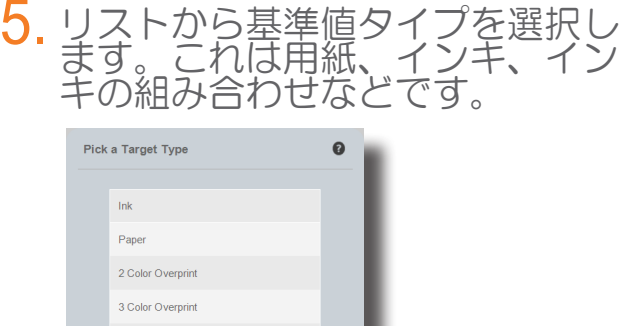

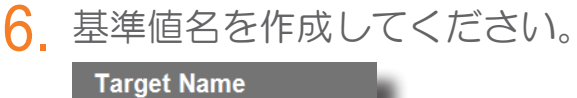

**ABC Customer Blue** 

Gray Balance 1 Gray Balance 2 Gray Balance 3

インキ基準値の色を測定します。 7.

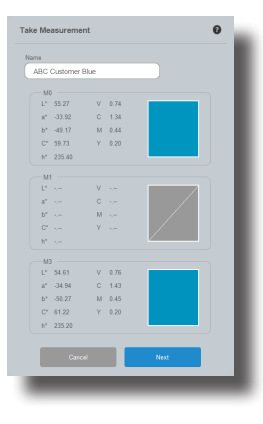

8.

基準値に対する許容値を編集します。

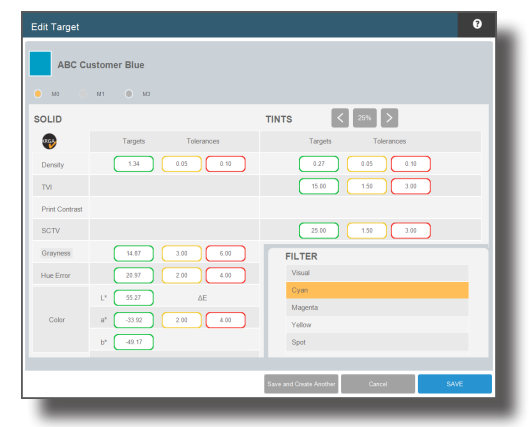

## eXact InkKeyControl 2ソフトウェア用ユーザーガイド ステップ 4: カラーバー エディタ

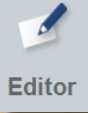

カラーバーエディタを選択します。 1.

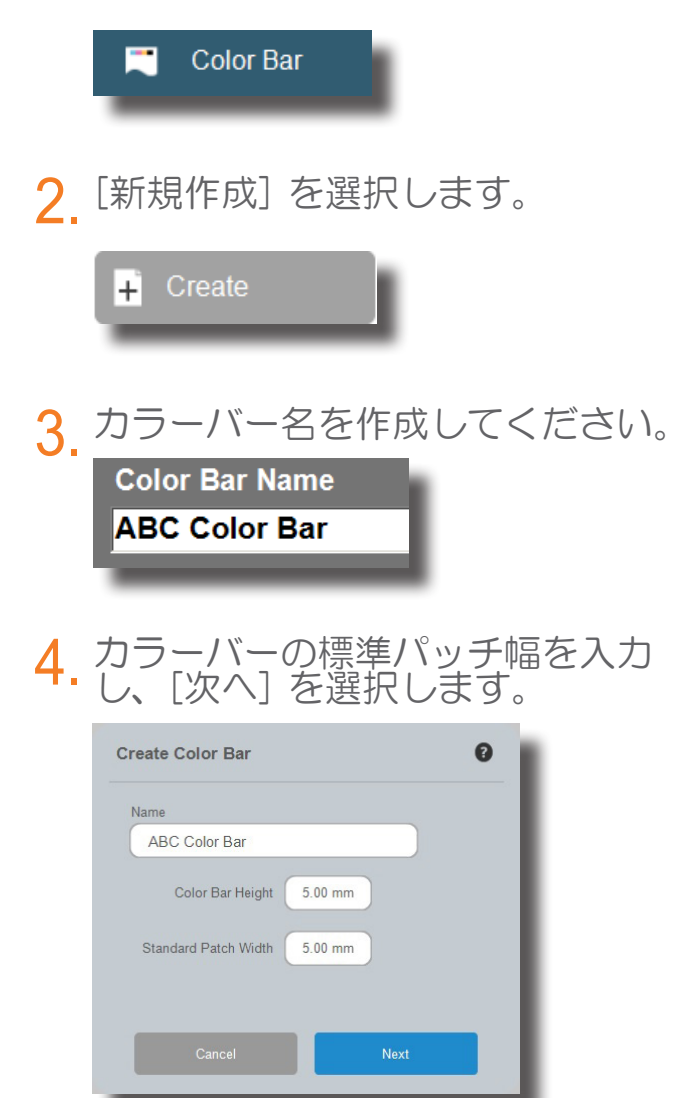

カラーバーの作成を開始します。詳 **5.** カフーバーの作成を開始します。詳<br>**5.** しくは次のページをご覧ください。

### eXact InkKeyControl 2ソフトウェア用ユーザーガイド ステップ 5: カラーバー エディタ

 $\overline{\mathscr{A}}$ Editor

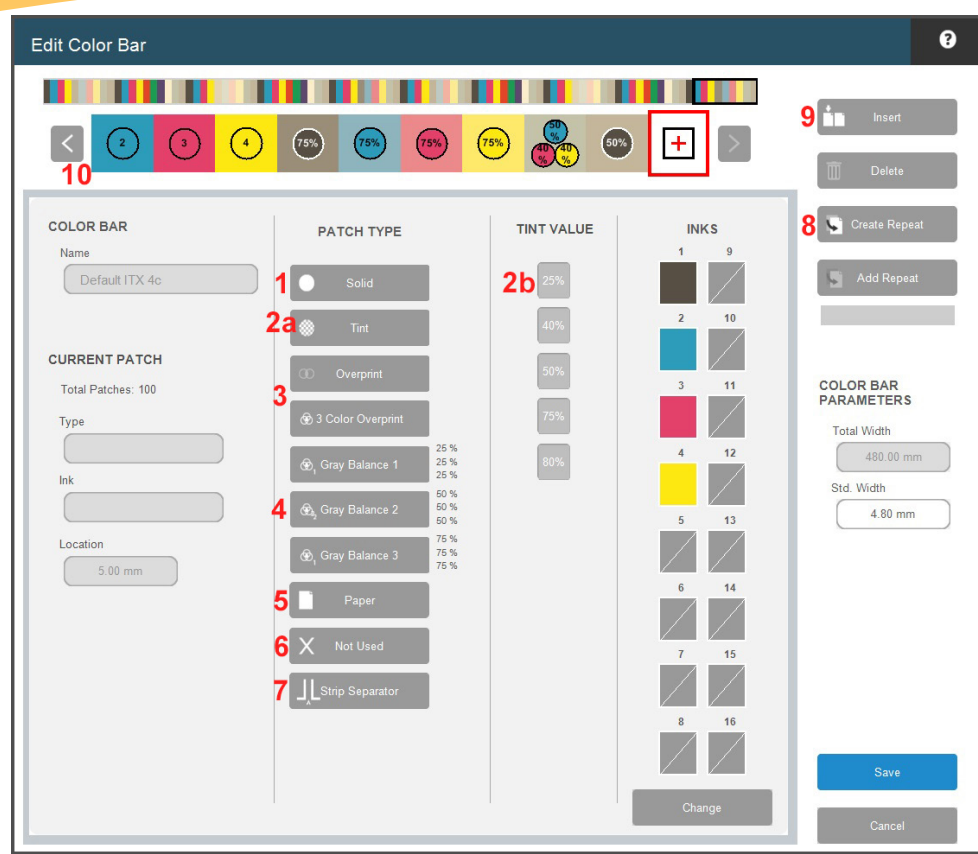

カラーバーを開始するには、リストからパッチタイプを選択した後インキを選択す ると、カラーバーにパッチが表示されます。カラーバーが完了するまで続行してく ると、<br>ださい。

- ベタインキパッチ **1.**
- アミ点パッチ **2a.**
- アミ点パッチを選択した後、アミ点値を選択してください。 **2b.**
- 2色オーバープリント(R,G,B)3色オーバープリント(CMY) **3.**
- 3色グレーバランスアミ点(25%、50%、75%) **4.**
- 用紙パッチ **5.**

**6**

- 非使用パッチ スラー用や測定されないパッチに対して適用します。 **6.**
- ブレイクパッチ カラーバーのセクションを終了し、新しいセクションを開始する位 **7.**
- 置を指定します。これは一連の複数のカラーバー測定を実行する場合に使用します。 [リピートを作成] ボタンはコピー&ペーストするためのリピートを定義します。 **8.**
	- [リピートの作成] をクリックします。
	- リピートに指定する最初のパッチを選択します。次にリピートに指定する最後の パッチを選択します。
	- カラーバーの「+」パッチをクリックします。
	- [リピートを追加]選択して定義されたリピートを追加します。 必要に応じて繰 り返します。
- [挿入] は、カラーバー内の選択されたパッチ位置の左側にスラー/スキップパッチを 挿入します。 **9.**
- 作成されたカラーバーの表示。間違えて配置されたパッチをチェックします。 **10.**

### eXact InkKeyControl 2ソフトウェア用ユーザーガイド ステップ 6: プロジェクトテンプレート エディタ

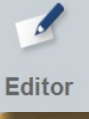

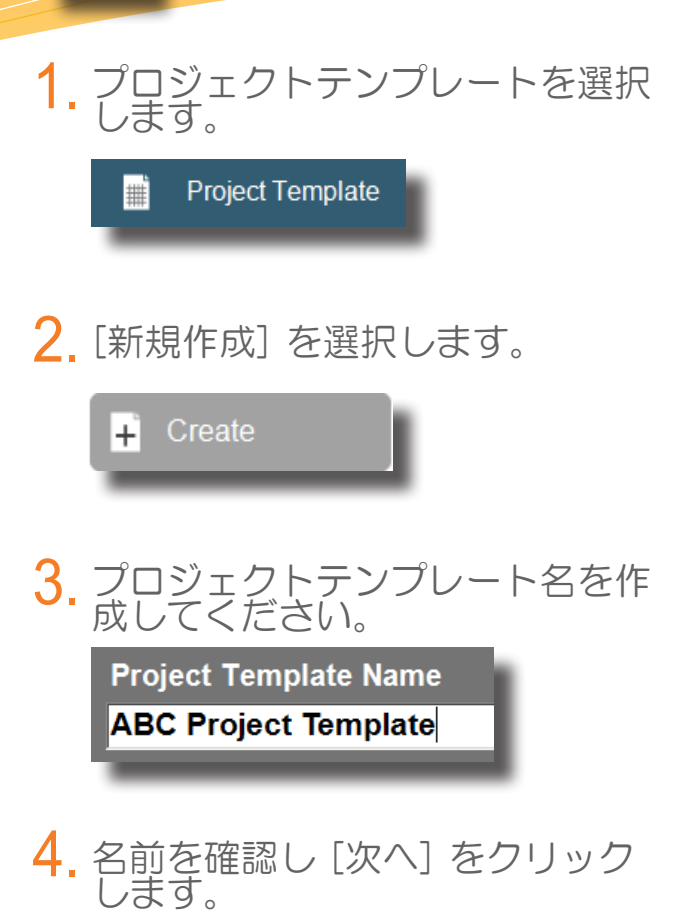

Next

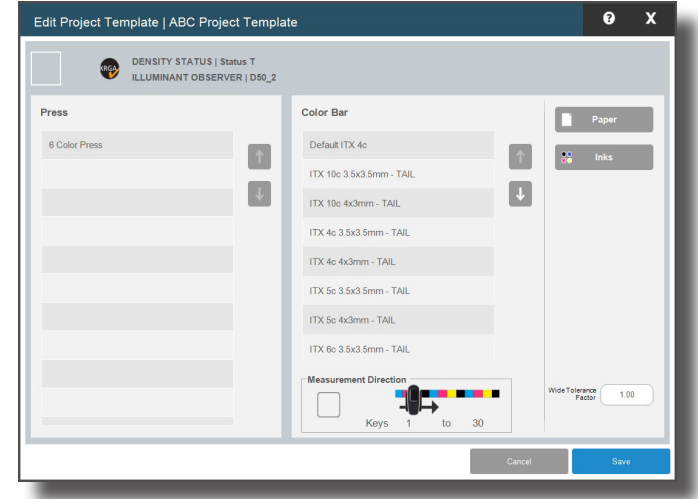

- 印刷機を選択します。 1.
- [測定方向] ボタンをクリックし、 カラーバーがスキャンされる方向 をセットします。 2.
- カラーバーを選択します。 3.
- [用紙] ボタンをクリックして [用 紙ライブラリ] を選択し、使用さ れるライブラリから用紙を選択し ます。 4.
- [インキライブラリ] および [イン キ] を選択します。 5.
- [保存] をクリックします。不足内 容がる場合、ソフトウェアに警告 が表示されます。 6.

### eXact InkKeyControl 2ソフトウェア用ユーザーガイド ステップ 7: プレスツール

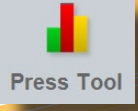

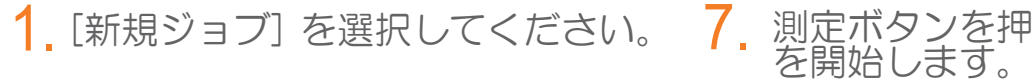

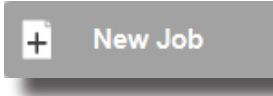

- ジョブの [プロジェクトテンプレ **2.** ジョブの [プロジェク<br>- ート] を選択します。
- 3. 新規プロジェクトを作成します。

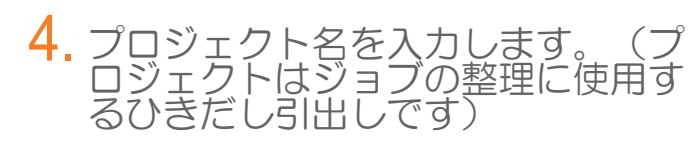

**Enter Project Name ABC Client** 

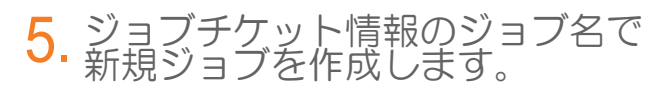

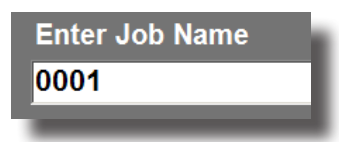

6. 設定を確認してください。

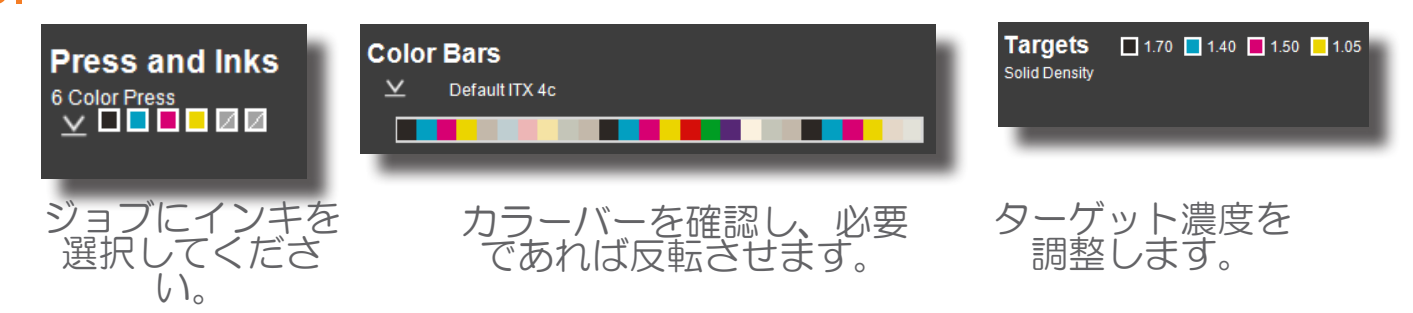

測定ボタンを押し、スキャニング  $\sqrt{2}$ 

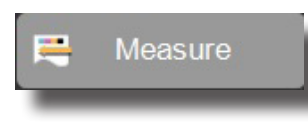

メイクレディが終了すれば、[本刷 りモード] に切り替えます。

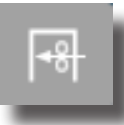

OKシートが完成したら、そのシ ートの測定値でOKシートを指定 してください。

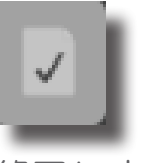

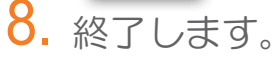

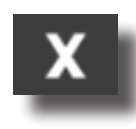

#### eXact InkKeyControl 2ソフトウェア用ユーザーガイド レポート

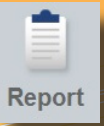

#### レポートタイプを選択します。 1.

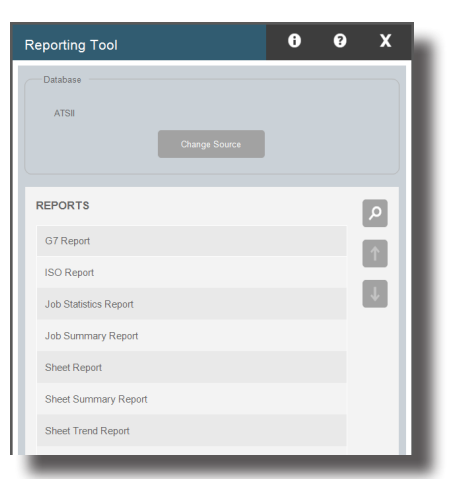

プロジェクトリストからプロジェ 2. プロジェクトリスト<br>2. クトを選択します。

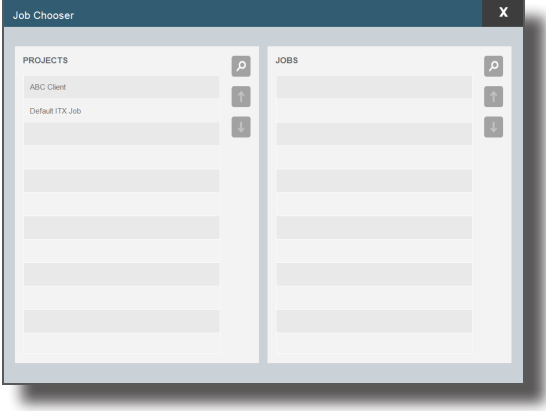

レポートを出力するジョブをハイ <mark>3</mark>. レポートを出力する<br>・ライト表示します。

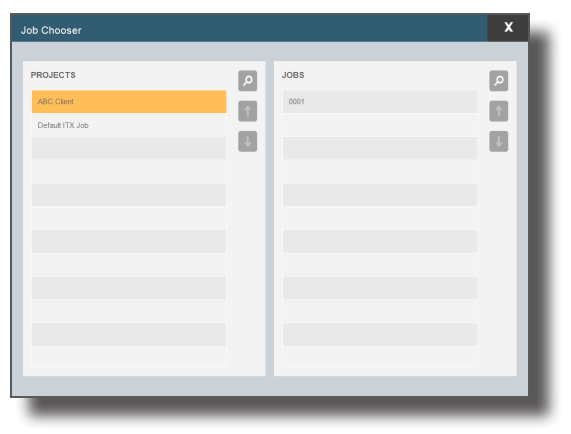

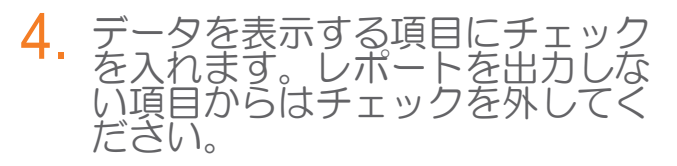

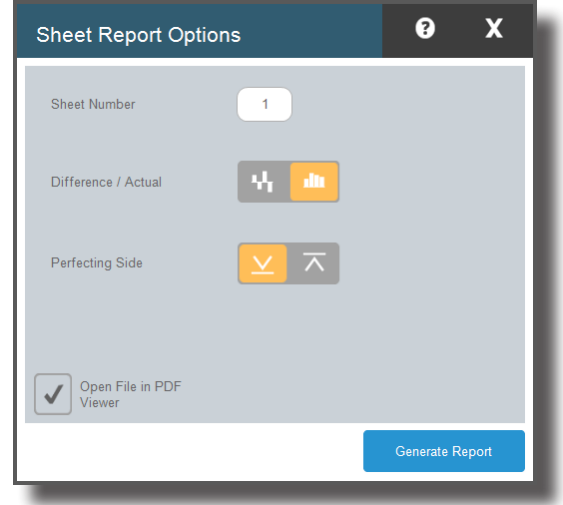

[レポートの作成] をクリックしま す。(レポートは本刷りが指定さ れているシートに対してのみ作成 可能です) 5.

**Generate Report** 

#### eXact InkKeyControl 2ソフトウェア用ユーザーガイド ローカルコンピュータ設定ツール

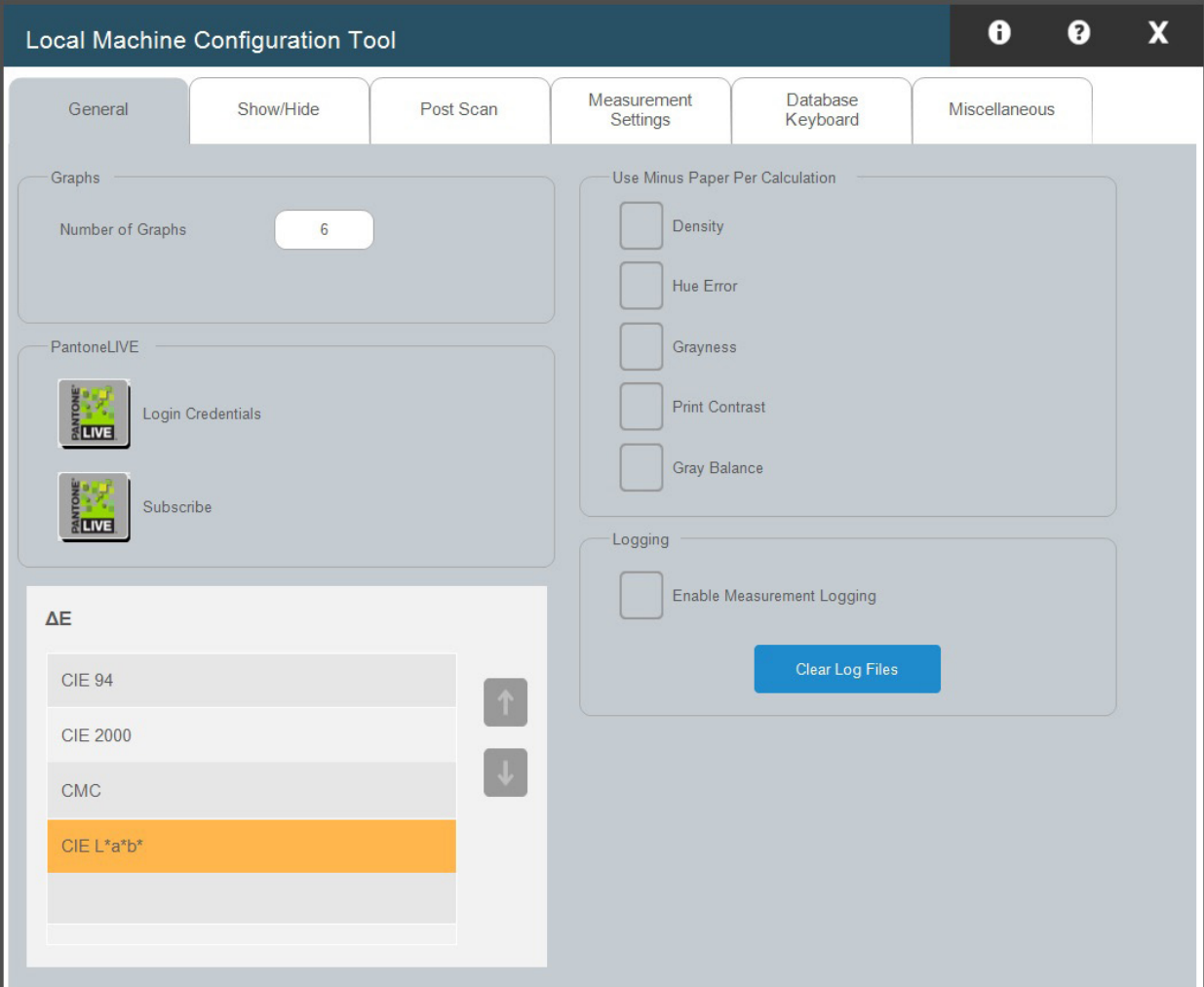

ローカルコンピュータ設定ツールでは規定の設定を編集できます。システムには規定の設定がされ ていますが、必要に応じてタブを選択・変更してください。

- 一般: グラフ数、各計算に対するマイナス用紙(白紙基準)の使用、キャリブレ ーション間隔などを変更します。 1.
- 表示/非表示: 表示する属性を選択します(濃度、ヒューエラー、グレーネス、 ドットゲイン、トラップなど)。 2.
- 測定後処理: 測定および設定後に書き出しするファイルのタイプを選択します。 3.
- $\overline{{\mathsf 4}}$ . データベースーパード: データベース名/位置、キーボードタイプ
- $\overline{\mathbf{5}}$ . eXact: 装置の接続方法と測定条件

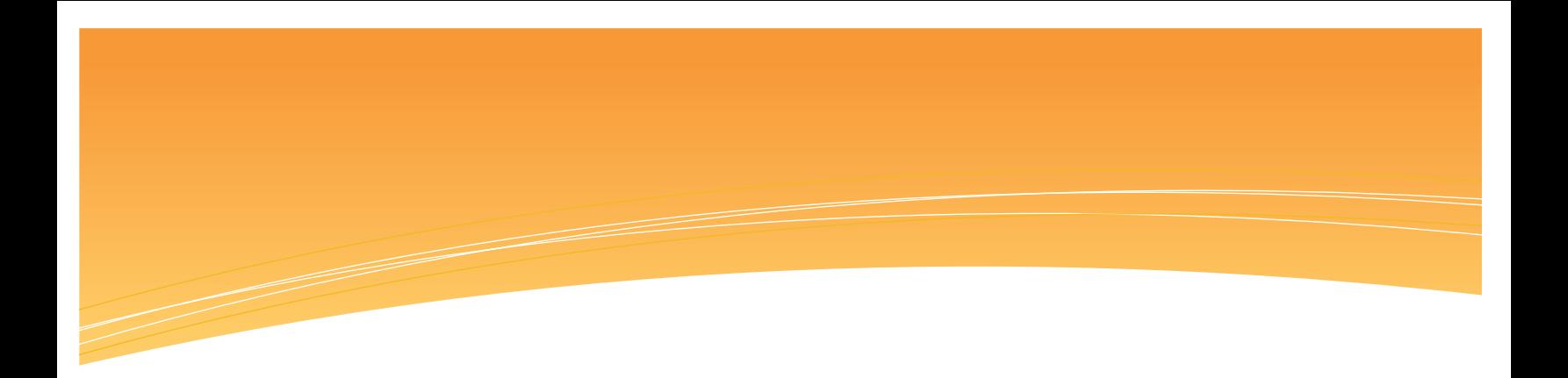

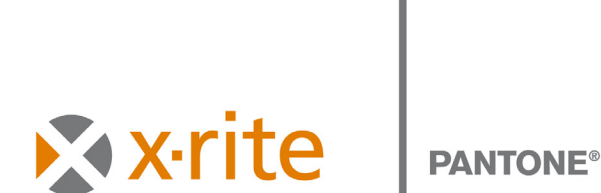

エックスライト社 〒135-0064 東京都江東区青海2-5-10 テレコムセンター西棟6F Tel (03)5579-6545 Fax (03)5579-6547

エックスライト社 米国本社 米国ミシガン州グランドラピッズ Tel (+1) 616 803 2100 Fax (+1) 616 803 2705

エックスライト社 ヨーロッパ スイス レーゲンズドルフ Tel (+41) 44 842 24 00 Fax (+41) 44 842 22 22

各地域のお問い合わせ先は www.xrite.co.jp でご覧いただけます。